# **ODOT V10 Configuration Read Me**

The ODOT V10 configuration for MicroStation CONNECT Edition and OpenRoads Designer CE can be copied from ftp://ftp.odot.state.or.us/isb/appeng/CONNECT/ *(Paste this link into File Explorer; Chrome and Edge browsers do not work well with FTP.)* Copy and paste to your own computer. Extract to C:\. This will create the ODOT folder structure, resulting in C:\ODOT\V10 as shown below.

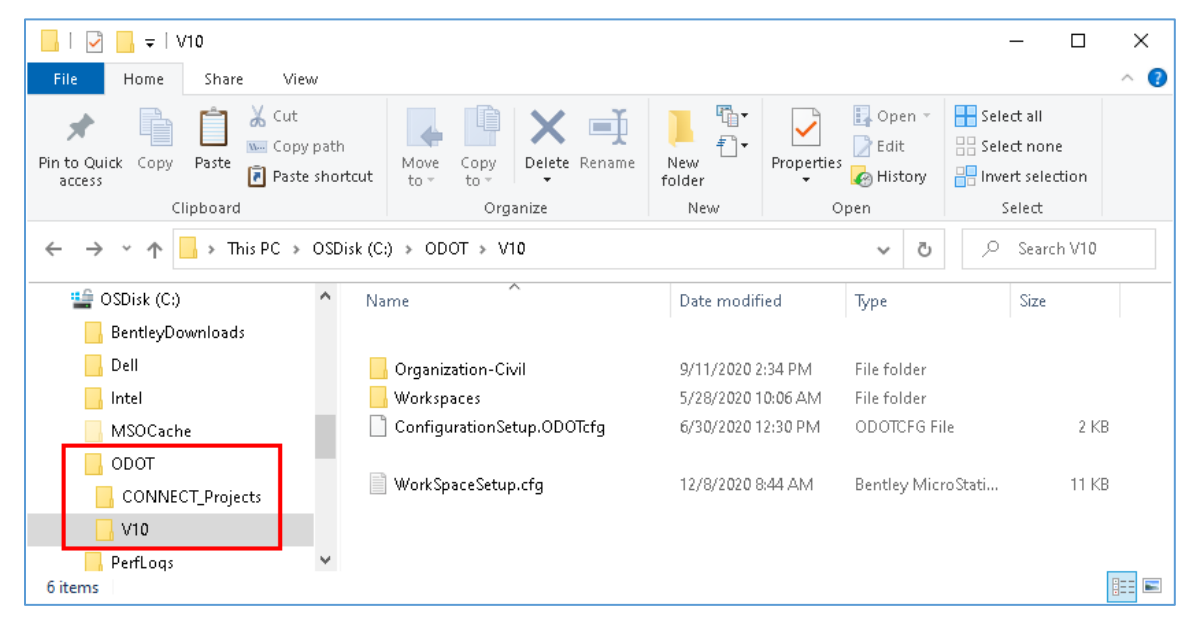

#### About the Download

The **ConfigurationSetup.ODOTcfg** file in C:\ODOT\V10 folder could be used to overwrite the ConfigurationSetup.cfg in the Configuration folder of installed CONNECT products. If used, it provides access to a Custom Configuration from the WorkSpace pull down list on the product Work Page named ODOT\_CONNECT. ODOT overwrites the Bentley provided ConfigurationSetup.cfg on all their systems to ensure that ODOT\_CONNECT may be accessed when working with files that are stored locally on the C: drive or on network server shares. This file is only required to be used by consultants for ODOT-provided training.

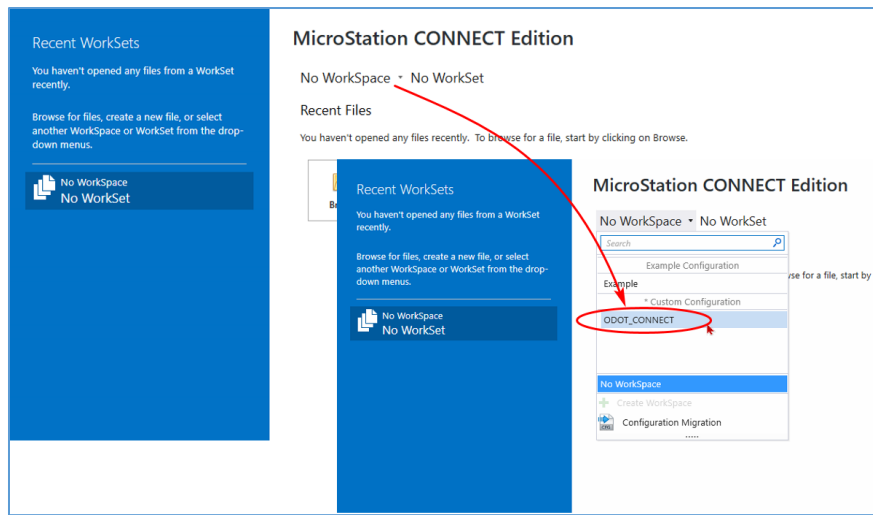

The **WorkSpaceSetup.cfg** in the extracted V10 folder is configured to use the ODOT\_CONNECT WorkSpace in C:\ODOT\V10. This WorkSpaceSetup.cfg file is used both by the ODOT\_CONNECT custom configuration and by a CONNECT work area (managed project) in ODOT's ProjectWise datasource! This file should not be moved or altered.

The custom configuration ODOT\_CONNECT points the MY\_WORKSET\_LOCATION to the local C: drive and provides a WorkSet folder structure and an empty "ODOT" WorkSet in C:\ODOT\CONNECT\_Projects\Worksets\. A managed project in ProjectWise uses the project's 9 WorkSet folder for the WorkSet folder structure.

All ODOT resources are provided at the Organization level in C:\ODOT\V10\Organization-Civil\ODOT Standards. Only the default Sheet Index is provided via the WorkSet template; the default WorkSet Standards folder structure is intentionally empty.

## Opening DGNs in Managed Work Areas in ODOT's ProjectWise Datasource with MicroStation CONNECT and OpenRoads Designer

**NOTE:** In order to use the ODOT\_CONNECT WorkSpace when opening DGN documents in ProjectWise, it will be necessary to have previously downloaded the ODOT V10 configuration and extracted it to C:\ as described above.

- ProjectWise managed work areas are identified in PW\_ODOT\_PROD as CONNECT projects by setting a Project Attribute named Design Platform to a value of CONNECT.
- CONNECT work areas use a ProjectWise Configuration Settings Block to manage the configuration when a CONNECT product is used to open a DGN document.
- MicroStation V8i cannot be used to open DGN document in a managed work area. Attempts to use V8i in a CONNECT work area will result in the error message, "\_\_\_CONNECT project – Do not use MicroStation V8i – Use MicroStation CONNECT or OpenRoads Designer CONNECT\_\_\_".
- To open DGN documents in a CONNECT work area in ProjectWise, right-click on the DGN, use **Open With…** and select a CONNECT product from the "Open document with" dialog.
- When creating PDFs or printing using ProjectWise, use Apply Print Styles, as these are loaded at launch through a DGNLIB. If you need to search for a different pen table, click [Cancel] on the ProjectWise "Open Pen Table" dialog and select a pen table in a Windows "Open Pen Table" dialog, which will locate the standard pen tables in the local configuration without navigation.

#### Accessing Other Resources When Using ProjectWise

**ODOT DGN seed files** for CONNECT are stored in ProjectWise in Documents\CAD Resources\Seed and are also stored in the local configuration in C:\ODOT\V10\Organization-Civil\ODOT\_Standards\Seed. When using ProjectWise, seed files may be accessed when creating new files from within a CONNECT application most easily by using No Wizard and selecting the [Seed…] button on the "New" dialog.

**Standard references**, also known as **cache files**, are stored in the local configuration in C:\ODOT\V10\Organization-Civil\ODOT\_Standards\ref and can be accessed using the Directory History button after using the Attach Reference command. If in ProjectWise, you will have to [Cancel] out of the ProjectWise "Open" dialog and may use the Directory History icon on the Windows "Open" dialog in the upper right corner.

## Current Platform as of August 12, 2022

ODOT is using this configuration with: MicroStation CONNECT Edition (v10.16.02.34) OpenRoads Designer CONNECT Edition (v10.10.21.04) ProjectWise Explorer Client (v10.00.03.299) Windows 10 64bit

The configuration is maintained by the Engineering Applications Support Team [\(EAST\)](http://www.oregon.gov/ODOT/EAST/Pages/About-EAST.aspx).

## Additional Resources

User Guides and other training materials will be available on the [EAST Web Site.](http://www.oregon.gov/ODOT/east/) Descriptions of the workspace components are on the [ODOT Workspace](http://www.oregon.gov/ODOT/EAST/Pages/ODOT-Workspace.aspx) page. The recent workspace updates are explained with plain language and images.

#### **Updates**

Periodically, updates to the configuration will be published to deliver the latest resource files. When notified of an update you should extract the latest version of the V10 External ODOT.zip file and overwrite the contents of C:\ODOT\V10\. Most of our updates will be to files in the Organization-Civil\ODOT\_Standards\ folder.

# **Questions**

If you have questions or to be placed on an e-mail distribution list to obtain notification of future updates, please contact EAST at [ODOT.EAST@odot.oregon.gov.](mailto:odot.east@odot.oregon.gov)